TO:EPSON 愛用者

FROM:EPSON 客服中心

主題敘述:原廠連續供墨系統 EPSON L655 如何透過驅動程式執行噴嘴檢查

步驟 1、開啟電腦「控制台」→選擇「裝置和印表機」→滑鼠右鍵點選「EPSON L655」→選擇「列印喜好設定」。

步驟 2、點選「維護」。

※註:若您依照步驟操作未顯示「列印喜好設定」、「維護」,

請至 EPSON 官網[\(http://www.epson.com.tw/\)](http://www.epson.com.tw/)重新下載安裝驅動程式。

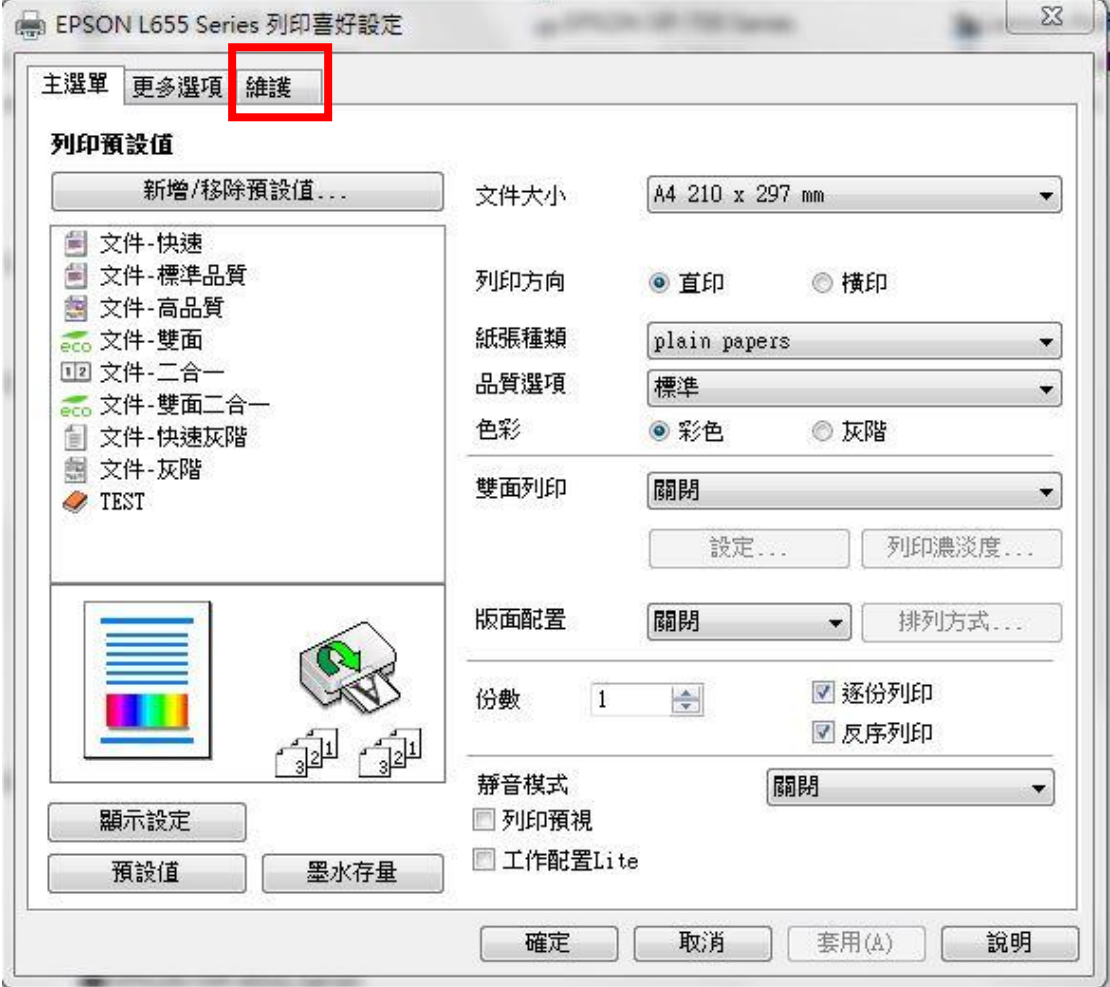

步驟 3、點選「噴嘴檢查」→「列印」,印表機會開始列印噴嘴檢查。

若噴嘴檢查圖示線條不完整,請執行 2~3 的印字頭清潔試著改善。

※註:每次清潔完成,請列印噴嘴檢查確認,若執行三次清潔程序,仍無法改善 列印品質,噴嘴檢查圖示仍有斷線,建議與 EPSON 維修服務站聯繫。 全省服務中心資訊[:http://www.tekcare.com.tw/branchMap.page](http://www.tekcare.com.tw/branchMap.page)

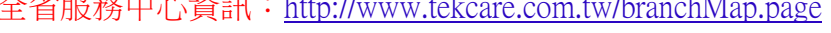

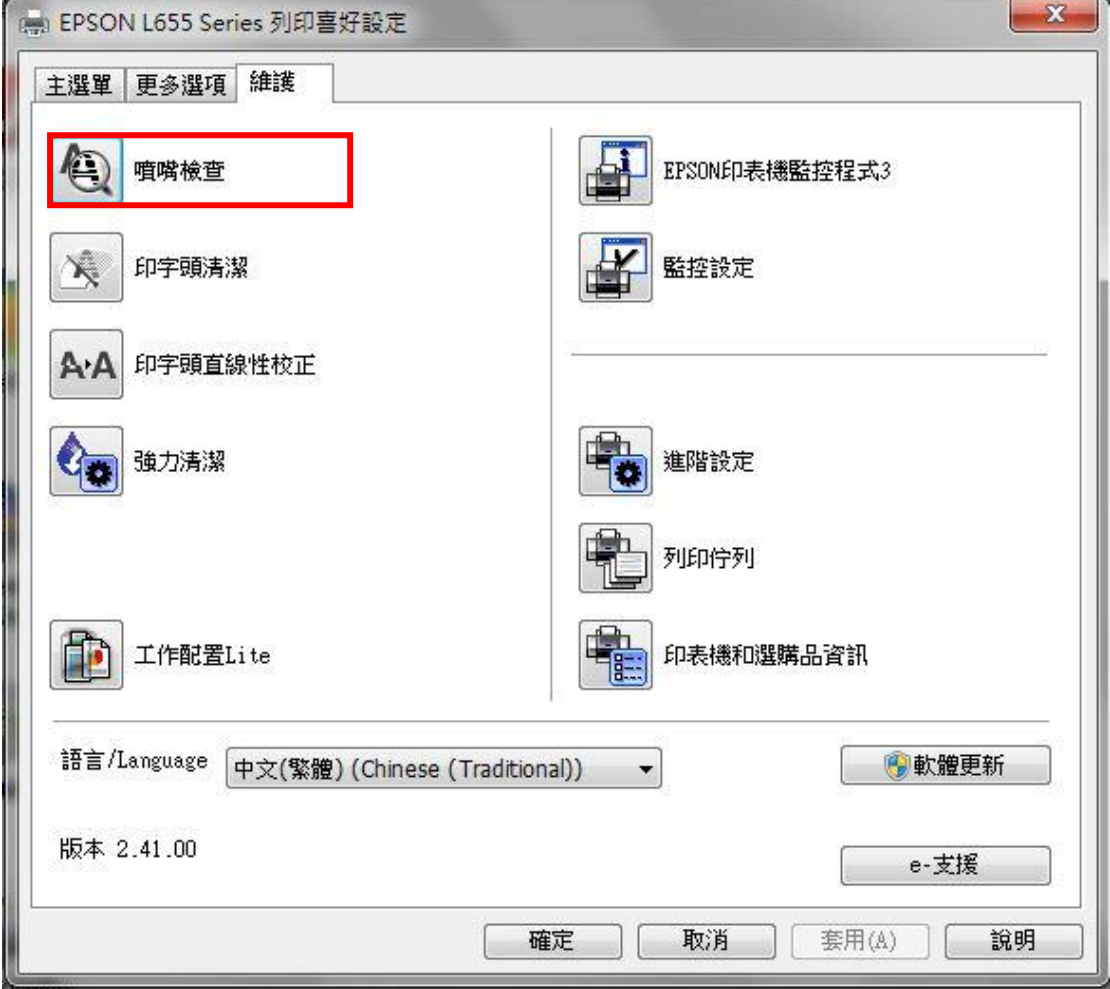